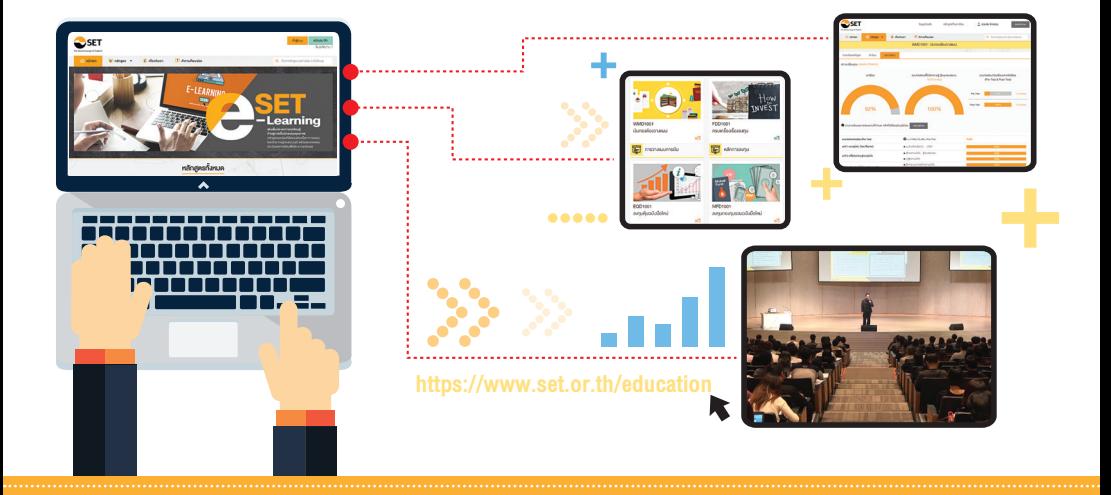

## คู่ มื อ ก า ร เ ข้ า เ รี ย น SET e-Learning

วางแผนการเงิน

เรียนรัการลงทน

**SET e-Learning** 

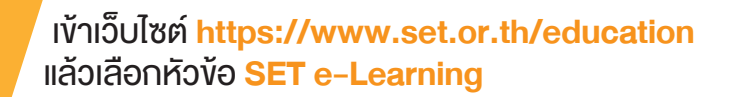

**Highlight Knowledge** 

**SET Book** 

แหล่งความรั

**SET**e-Learning อิสระแห่งการเรียนรู้ ทุกที่ ทุกเวลา OW **WMD1001 EDD1001 SET e-Learning** เงินทองต้องวางแผน ครบเครื่องเรื่องลงทุน ใครๆ ก็อยากมี  $W\bar{S}$ wš เคิมเค็มประสบการณ์เรียนรู้ การวางแผนการเงิน 面 หลักการลงทน ๆ สี่ความมิ่งกิ้ง 盲 ก้าวสู่การเป็นนักลงทุนคุณภาพ หลักสูตรออนไลน์ที่อัดแน่นด้วยเนื้อหาการลงทุน Snoussunida ไคยวิทยากรผู้ทรงคุณวุฒิ พร้อมแบบทคสอบ Us-iมินเมลการเรียนเพื่อรับ e-Certificate ี⊑ เข้าส่ระบบ **EOD1001 MFD1001** ลงทนหันฉบับมือใหม่ ลงทนกองทนรวมฉบับมือใหม่  $W\tilde{S}$ ws 盲 การลงทนในหัน Ė การลงทนในกองทนรวม

#### หรือเข้า https:// www.set.or.th/elearning

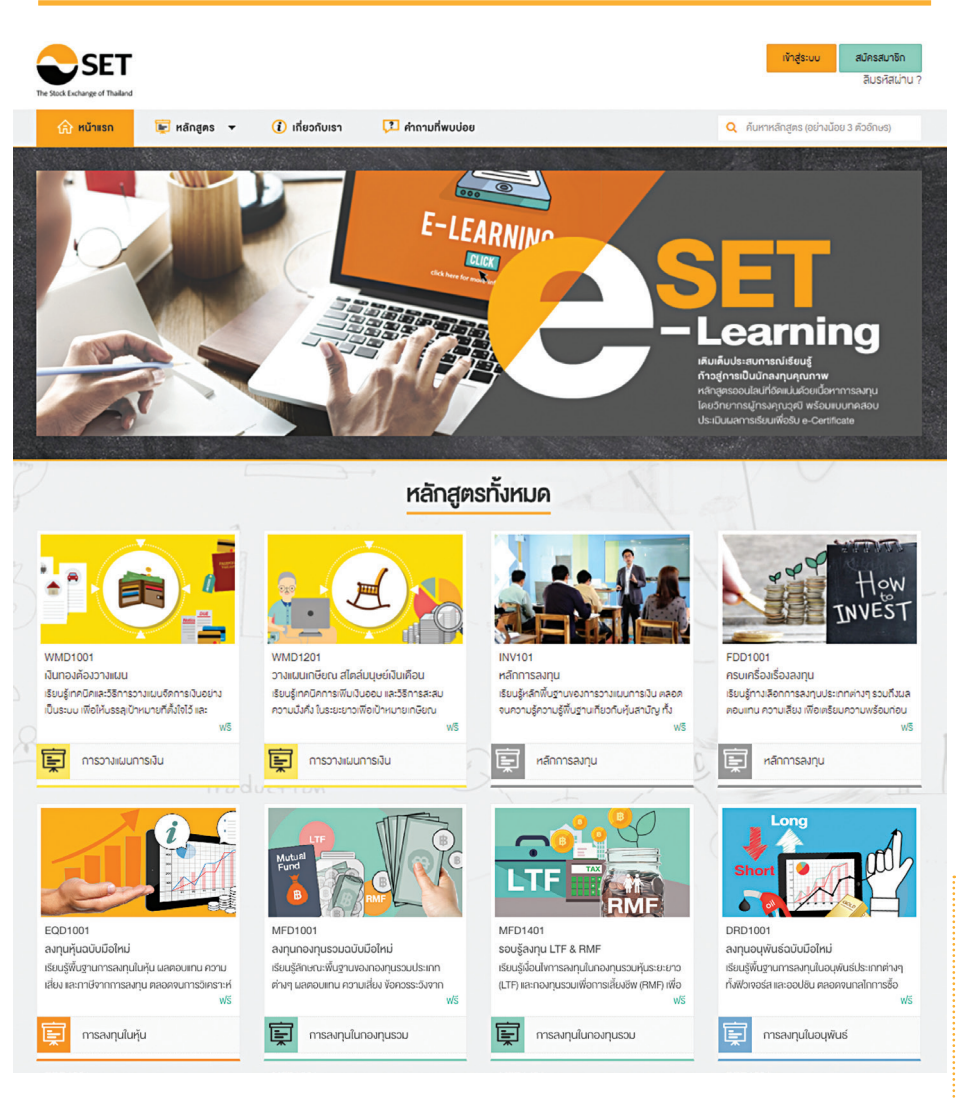

3

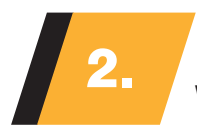

## เลือกหลักสูตรที่ต้องการ ระบบจะแสดงคลิป Preview พร้อมรายละเอียดหลักสูตร คลิก ลงทะเบียน 2.

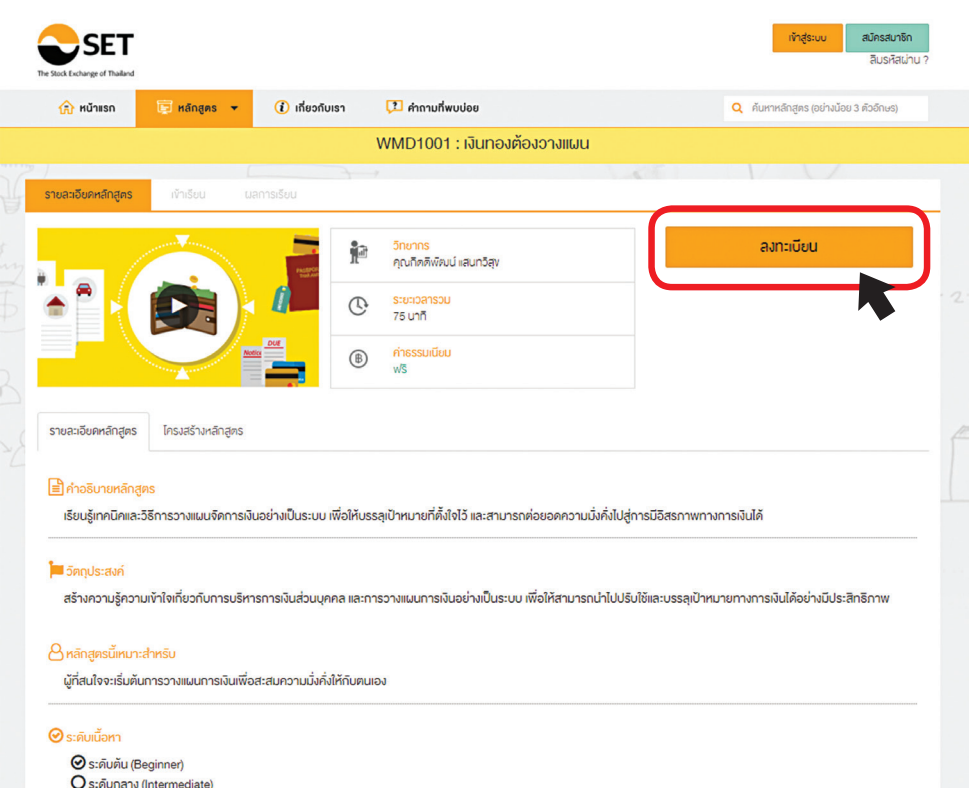

O s: คิบสูง (Advance)

#### เมื่อคลิก <mark>ลงทะเบียน</mark> ระบบจะให้ Log in โดยใส่ Username และ Password ของ SET Member กรณียังไม่เป็นสมาชิก ให้คลิก **สมัครสมาชิก** และกรอกรายละเอียดตามขั้นตอน

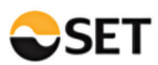

#### **Membership Required**

เง้าสู่ระบบ

ขออภัยค่ะ ข้อมูล/บริการนี้เป็นสิทธิพิเศษสำหรับสมาชิก SET คุณสามารถใช้ข้อมูล/บริการนี้ได้โดย login ด้วยอิเมล์และรหัสผ่านที่คุณลงทะเบียนไว้<br>หากคุณยังไม่ได้เป็นสมาชิก SET สามารถสมัครสมาชิก ฟรี! ได้โดย กดที่นี่

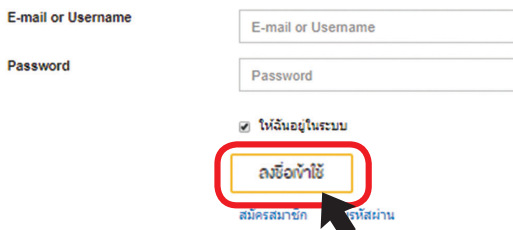

# 3. VIIJื่อ <mark>Log in</mark> เข้าระบบเรียบร้อยแล้ว<br>3. Viห้คลิกที่ เ**ข้าเรียน**

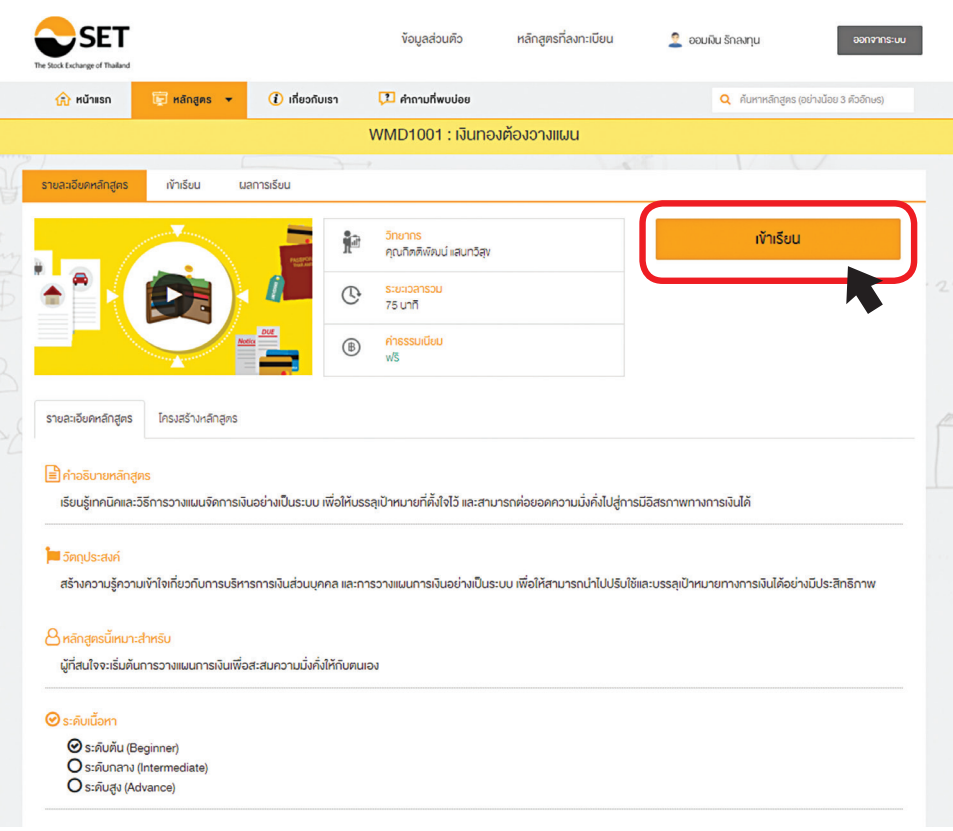

 $\begin{array}{c} \hline \end{array}$ 

#### จะเข้ามายังหน้าเข้าเรียน โดยจะมีแบบทดสอบก่อนเรียน <mark>(Pre–Test)</mark> คลิก <mark>เริ่มแบบทคสอบ</mark> เพื่อวัดพื้นความรู้ก่อนเข้าเรียน

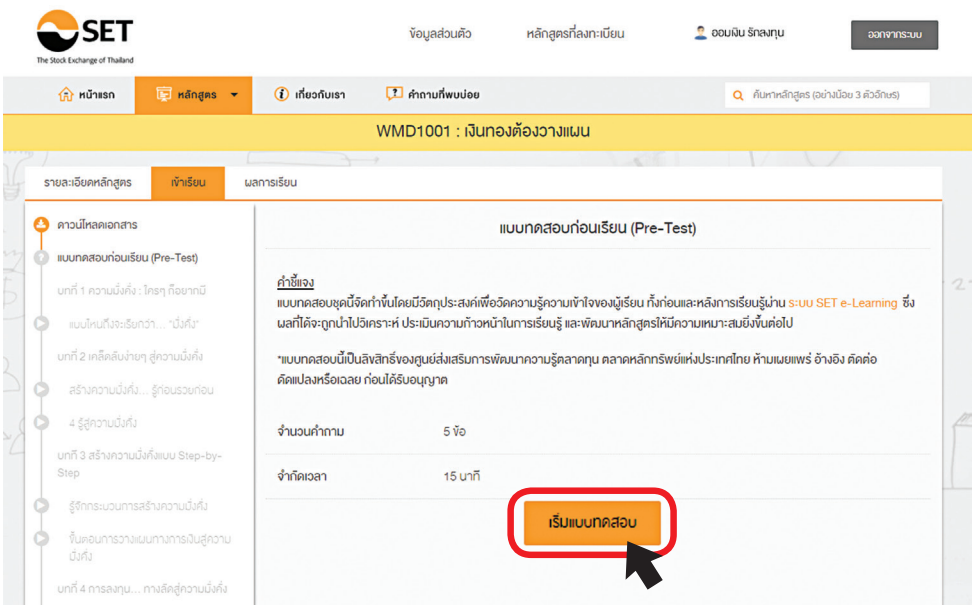

### โดยให้ผู้เรียนท�ำแบบทดสอบภายในเวลาที่ก�ำหนด

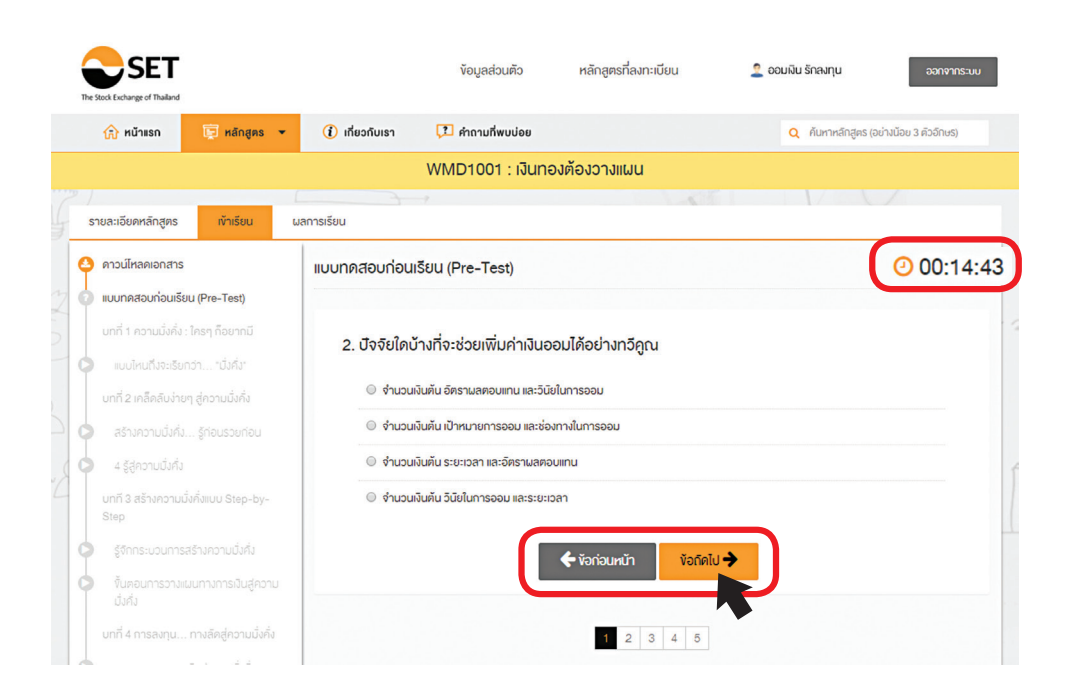

#### หลังจากทำแบบทดสอบครบแล้ว คลิก <mark>ส่งคำตอบ</mark> ระบบ จะแสดงคะแนนให้ทราบ และคลิก กลับไปสู่บทเรียน

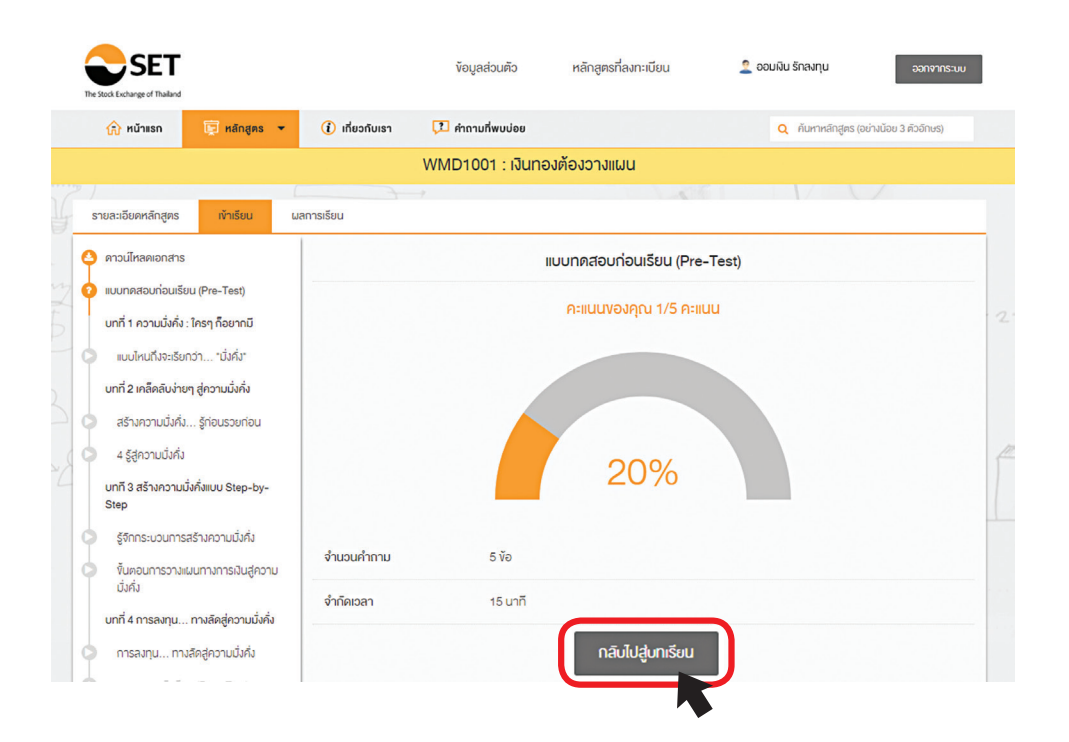

4.

#### เมื่อเข้าสู่บทเรียน ระบบจะแบ่งเป็นหัวข้อและ แสดงสถานะการเข้าเรียน (Highlight สีส้ม) ว่าท่านเรียนถึงหัวข้อใดแล้ว

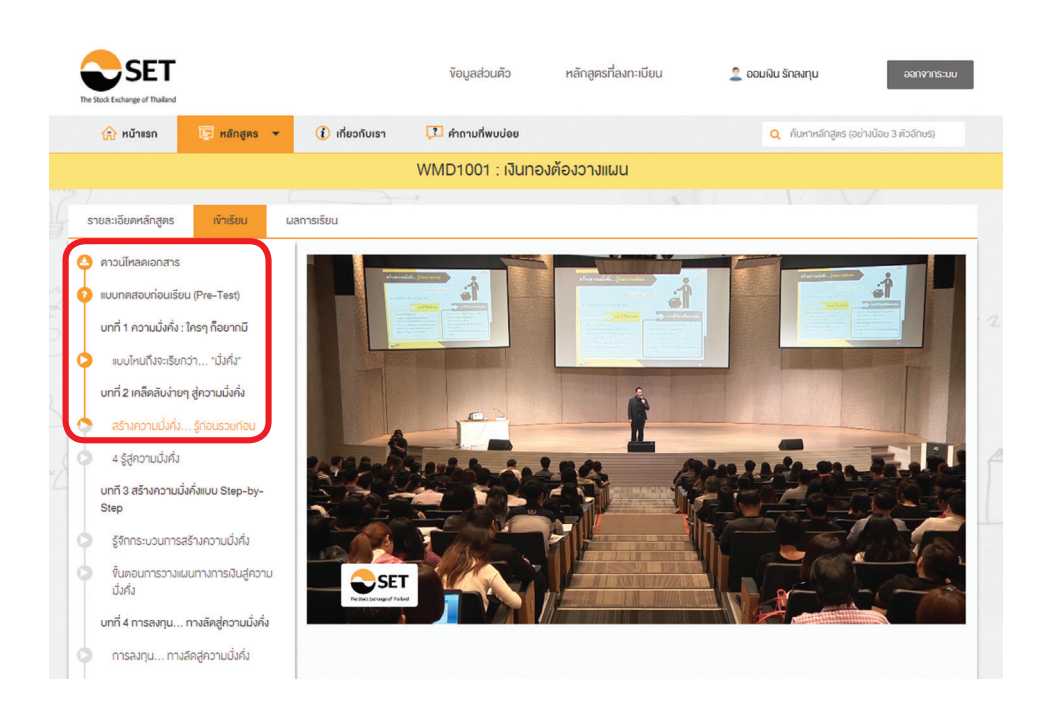

 เมื่อเรียนเสร็จสิ้น ระบบจะเข้าสู่แบบทดสอบ หลังเรียน (Post–Test) คลิก <mark>เริ่มแบบทดสอบ</mark> เพื่อวัดความรู้หลังเข้าเรียน

5.

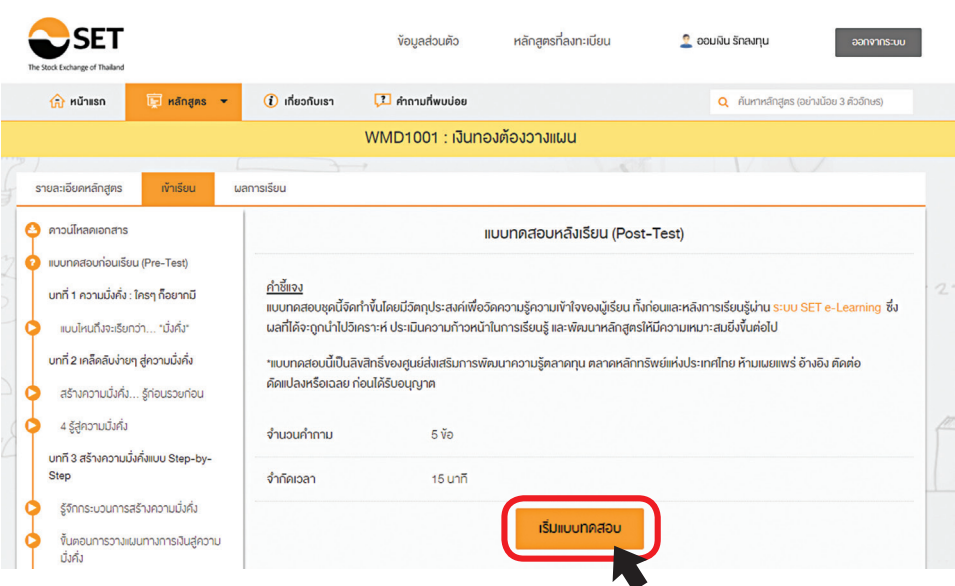

#### โดยเมื่อท�ำแบบทดสอบหลังเรียนเสร็จแล้ว ระบบจะแสดง คะแนน และให้ท่านคลิก แบบทดสอบเพื่อวัดความรู้ (Examination)

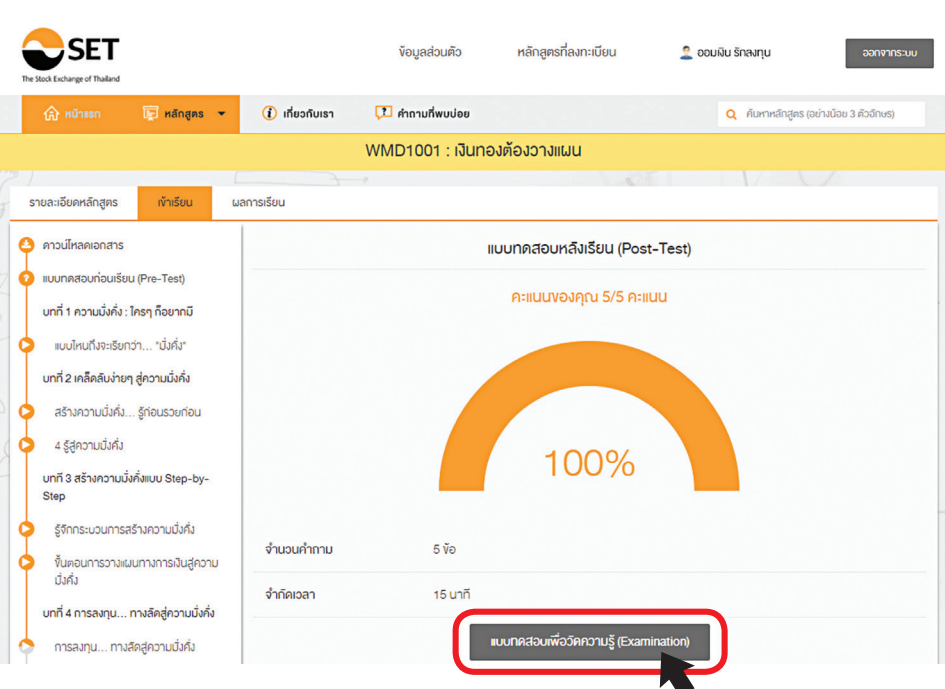

## คลิก เริ่มแบบทดสอบ เพื่อวัดความรู้ก่อนจบ ี 6. พาการเพื่ออีกพันธ์อาหารอยการ เอยู่ก่อน ซื้นไป<br>- จึงจะผ่านการเรียนในหลักสูตรนี้ จึงจะผ่านการเรียนในหลักสูตรนี้

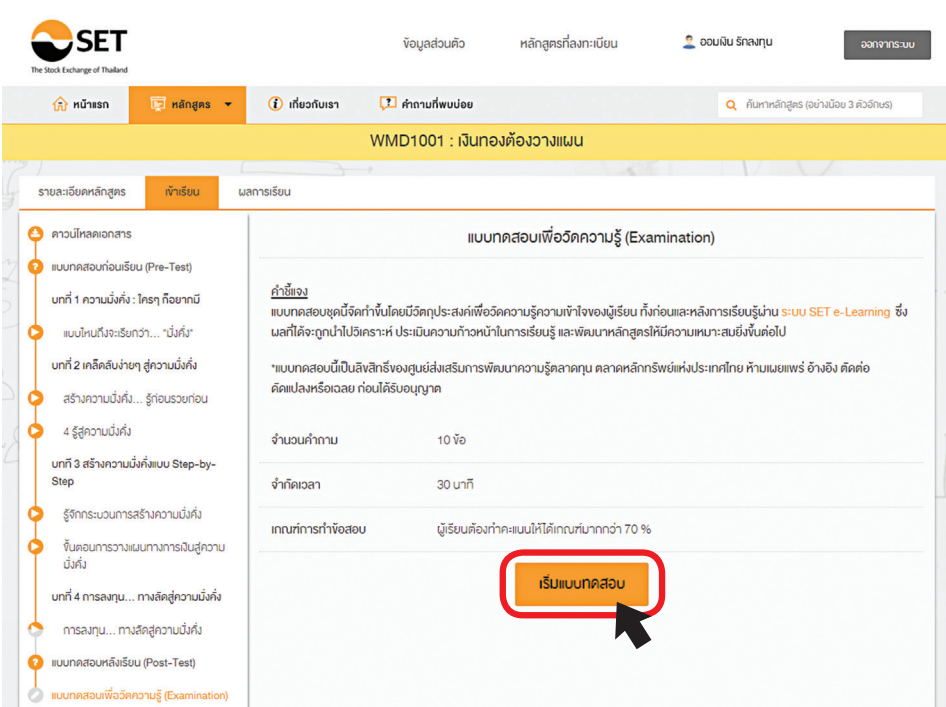

#### เมื่อทำแบบทดสอบเสร็จ ระบบจะ**แสดงผลการทดสอบ** ของท่าน คลิก ผลการเรียน

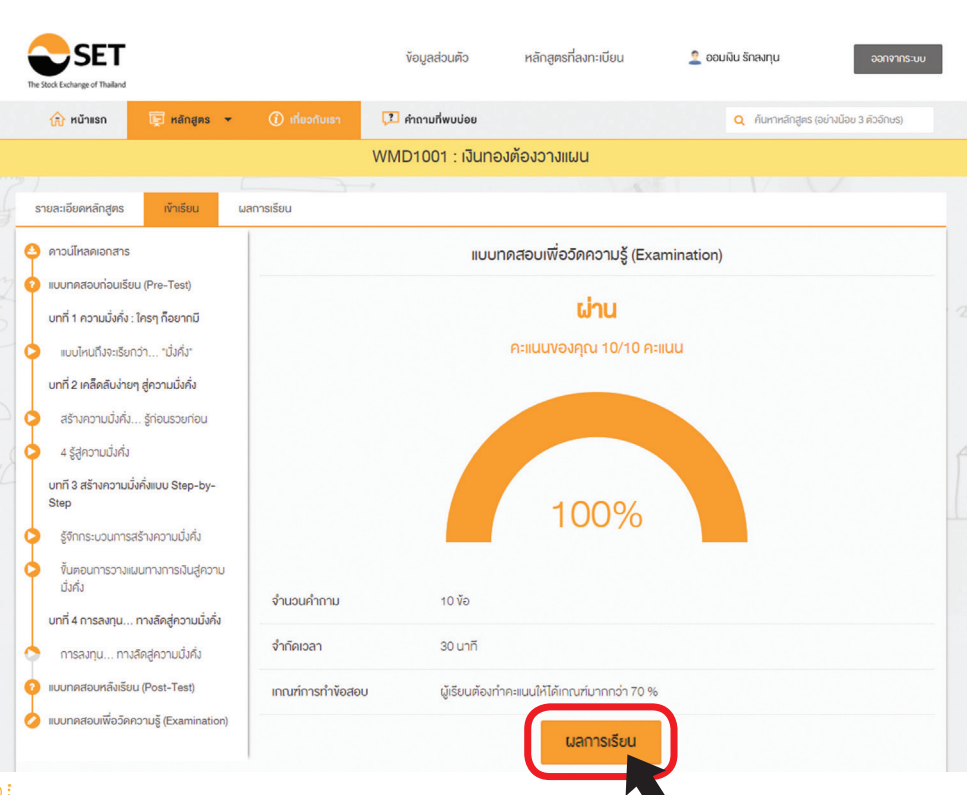

จะแสดงผลการเรียนทั้งหมด โดยผู้เรียน**ต้องเข้าเรียนไม่น้อย** ก**ว่า 80%** ของเวลาเรียนทั้งหมด และ**สอบผ่านไม่น้อยกว่า 70%** ของคะแนนโดยรวมทั้งหมด จึงจะได้รับวุฒิบัตร (หากไม่ผ่าน สามารถทำ<mark>ข้อสอบใหม่ไ</mark>ด้)

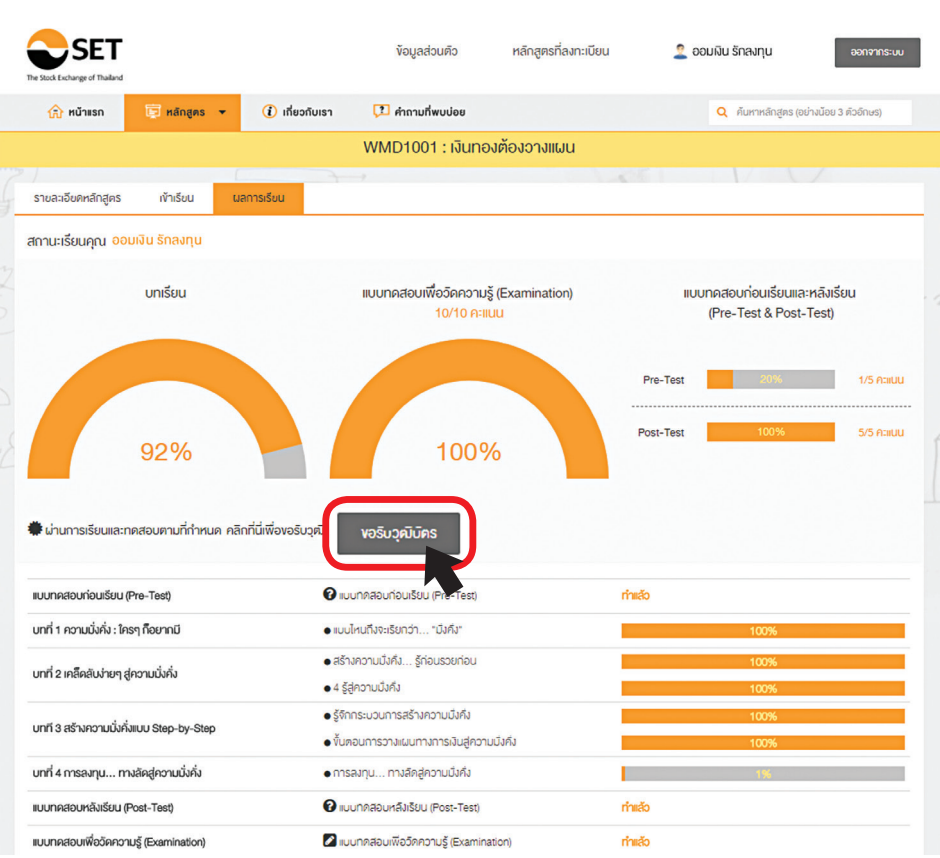

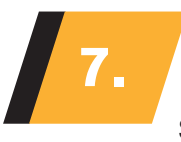

П  $\overline{C}$ 

 เมื่อผ่านเกณฑ์การเรียนการสอบแล้ว ที่หน้า ผลการเรียน ท่านสามารถคลิก ขอรับวุฒิบัตร ระบบจะแสดงวุฒิบัตรดังรูป

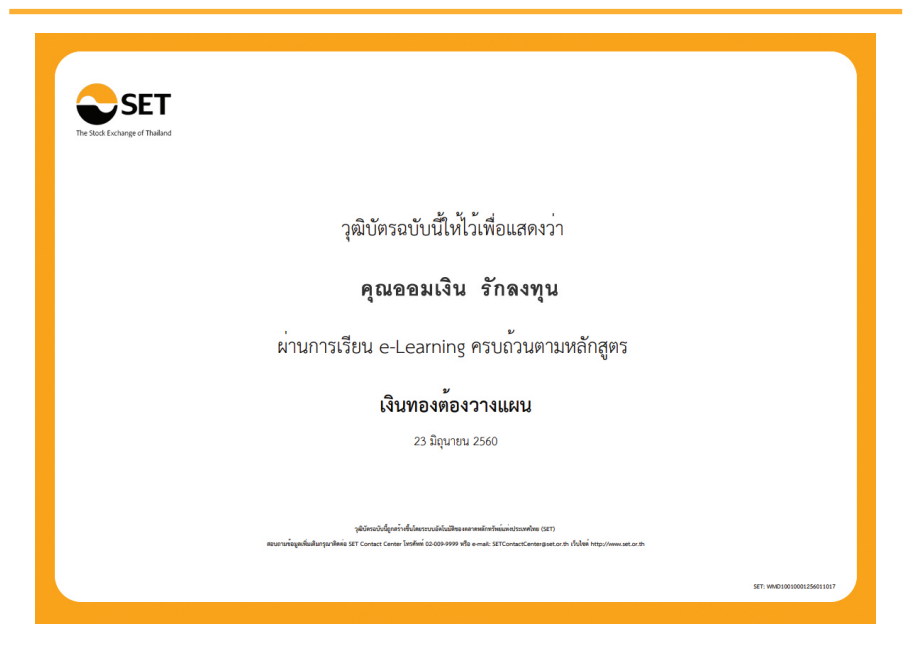

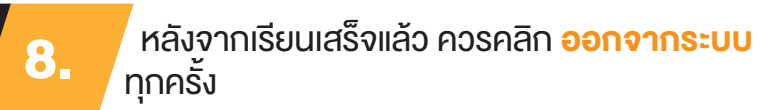

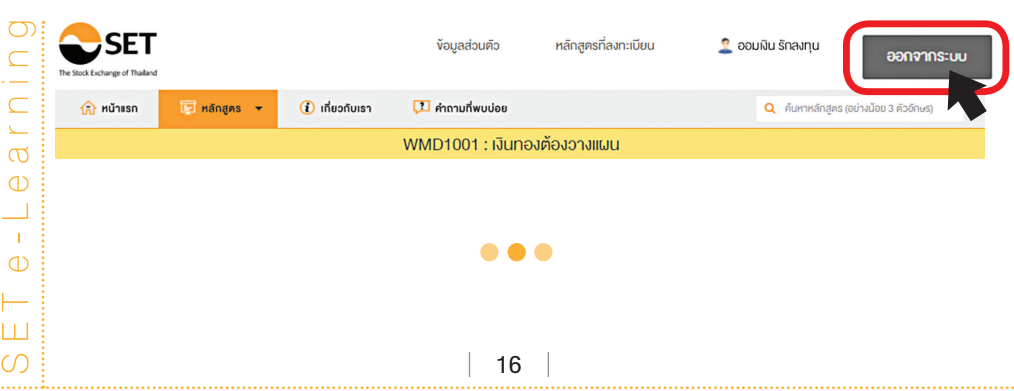

# SET e-Learning อิสระแห่งการเรียนรู้ ทุกที่ ทุกเวลา

"